If you or anyone in your family has ever purchased a pass, enrolled in a program, or reserved a facility such as a picnic shelter, an account will already exist.

If you don't know or cannot remember your login, select "Forgot Password" to have the information emailed to the address on file. Forgot Password

# HO W TO REGISTER Parks& **Recreation** ONLINE  $O F$ T A M

### **Be sure to Fill out all the required fields in "Red".**

After all the fields are completed, if you would like to add children or other adults who reside at the same address to the account, be sure to select "Add New Family Member". Once all the information is entered, click on "Save".

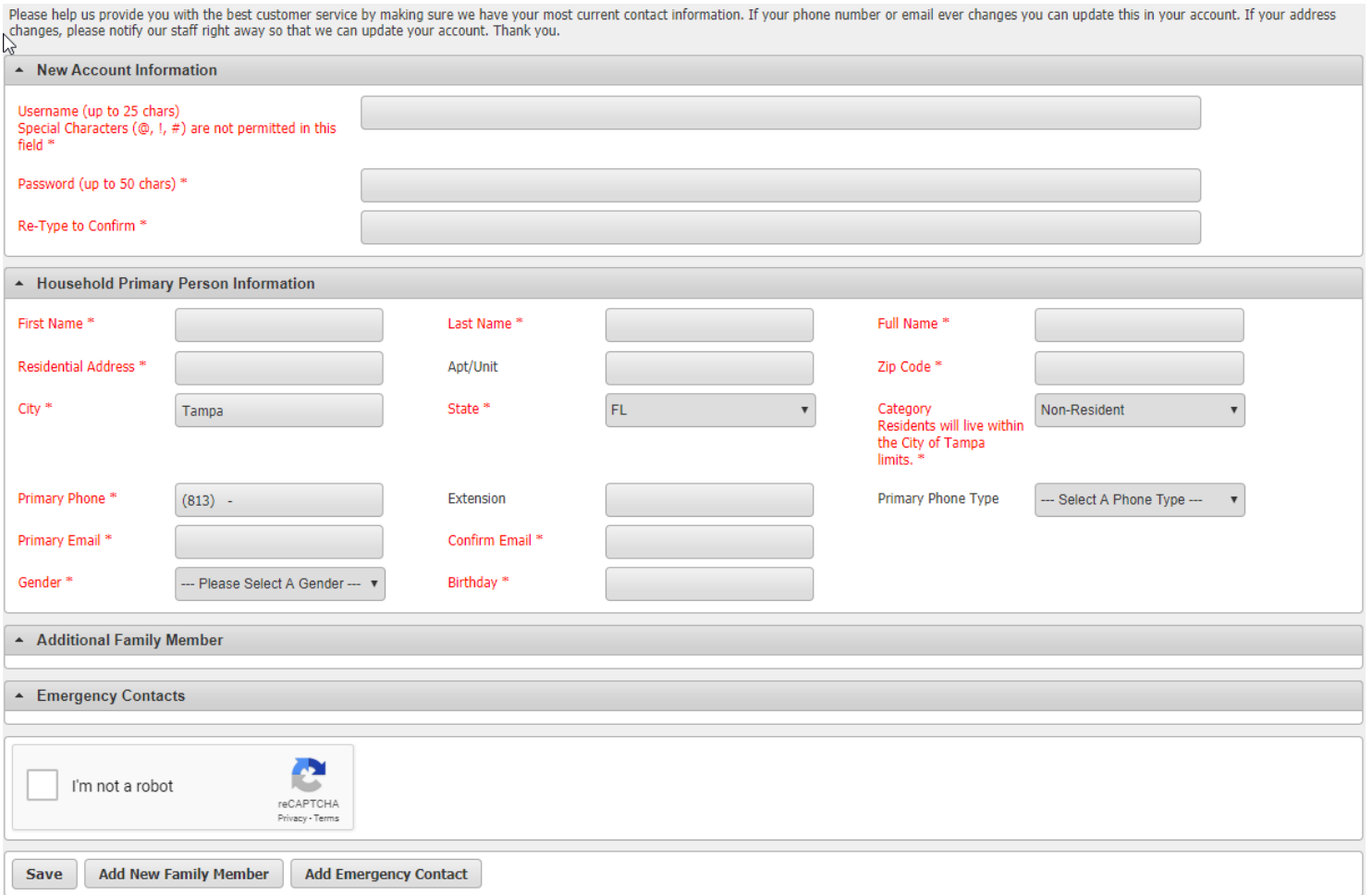

Visit the online registration page

### **https://parks.tampagov.net/web/wbwsc/webtrac.wsc/splash.html**

**After the account is created or logged in, you can simply scroll to find the activity or item you are shopping for OR browse by selecting the "Activities" or "Search All" tile.**

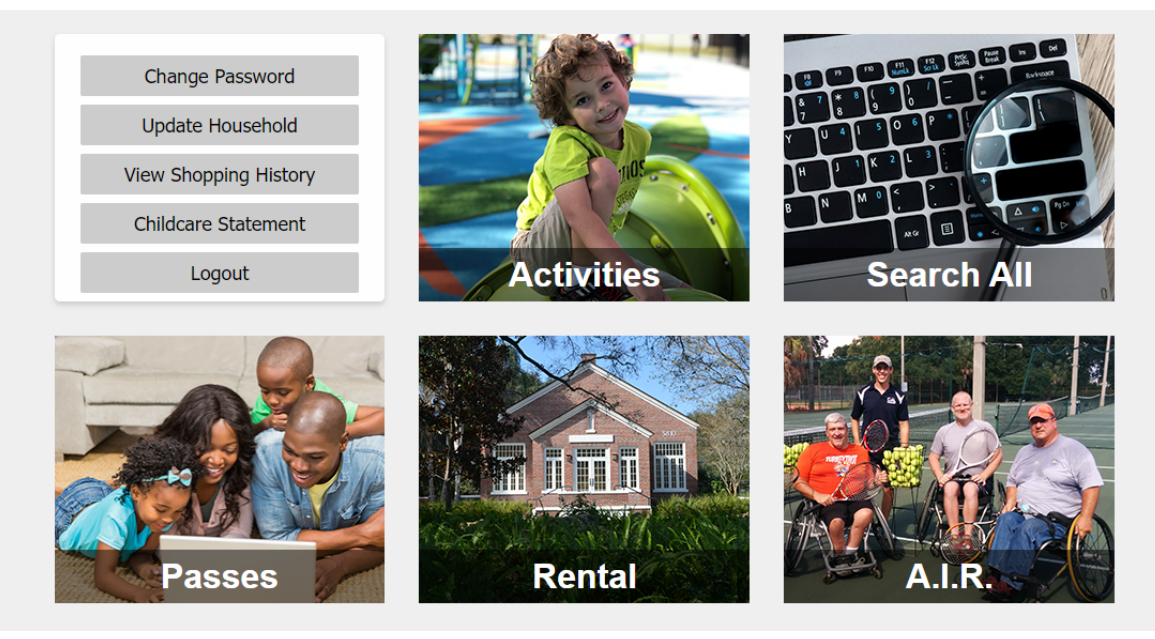

## **START HERE**

## **BEFORE YOU START**

### **To Create an Account**

Select "Create an Account"

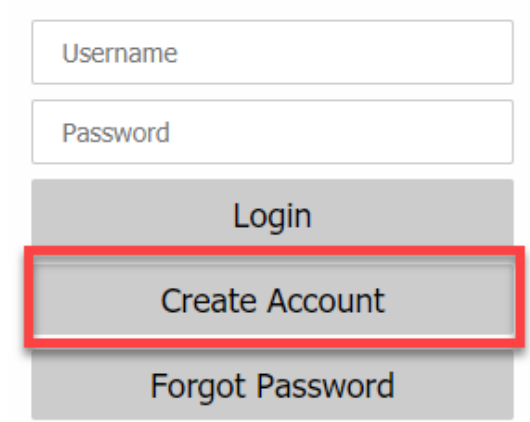

Once you have found the activity, there are some things that will help you browse and select available options. You can only add items with a "+" symbol in the left column to the "Shopping Cart".

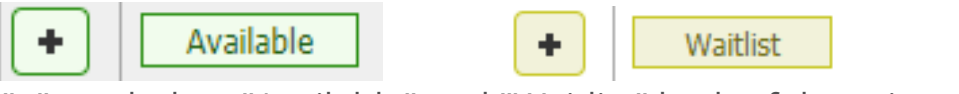

Notice the "+" symbol on "Available" and "Waitlist" both of these item types can be added to the "Shopping Cart".

**Available** means that you the person is being enrolled into the program or activity and if payment is required, payment will be collected at the end of the transaction.

**Waitlist** means that the activity or program has reached the maximum number of enrollments (full) and the person selected will be enrolled onto the WAITLIST and not enrolled in the program. Payment is not required upon completion of the transaction.

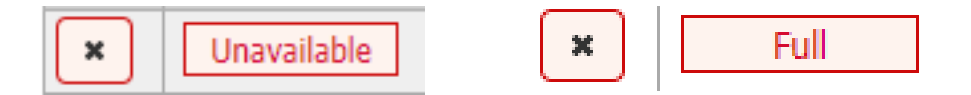

Notice the "X" symbol next to "Unavailable" and "Full" both of these item types CANNOT be added to the "Shopping Cart".

**Unavailable** means either registration is not available online (contact staff at the location) or the registration has not opened yet.

**Full** means that the activity or program has reached the maximum number of enrollments into the activity and waitlist.

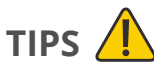

Multiple activities as well as other items can be added to the shopping cart and processed all in one transaction. There is no need to process one transaction at a time per item. Also, keep in mind that a valid Rec Card is required for registration for most of our activities. You will need to add a Rec Card to the shopping cart for the family member being enrolled in the respective activity **before** selecting the activity.

**Select the appropriate activity category**

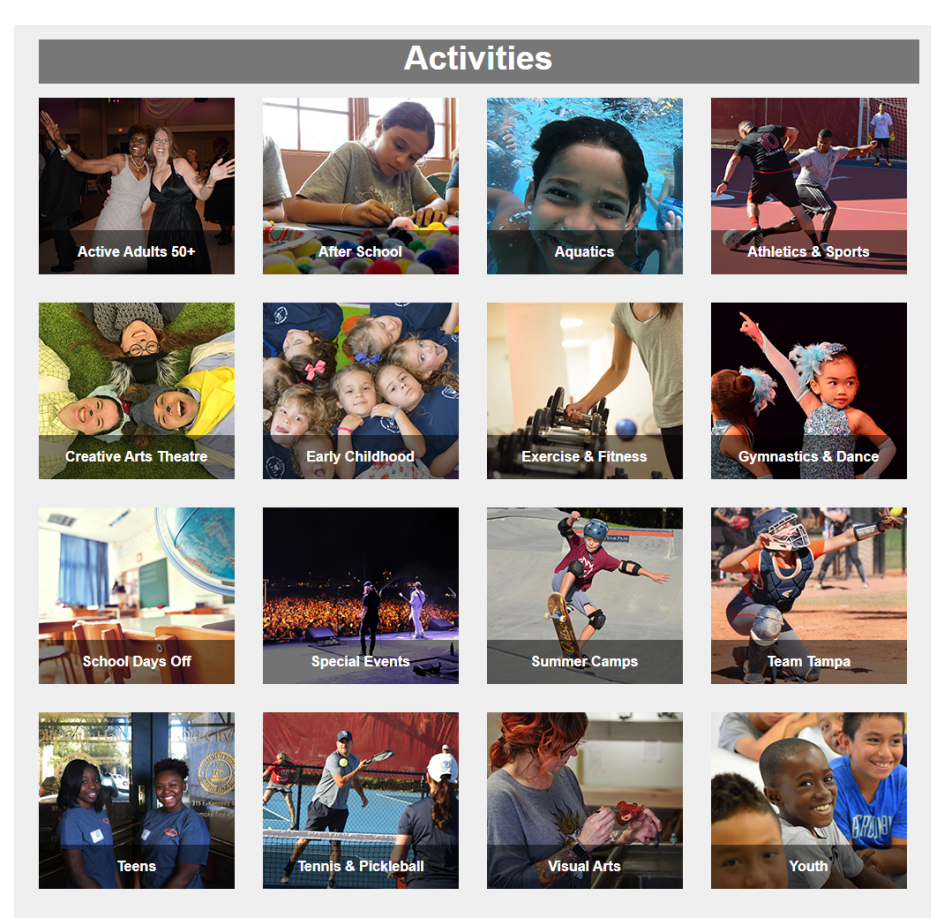

### **ACTIVITIES**

#### **Adding the Activity to the "Shopping Cart"**

To add the activity select the "+" symbol. Once you have made your selection(s) to proceed to add to cart. This is found at the bottom of your screen. You will have to select "Add To Cart". Be sure to review your selection(s) prior to proceeding to the cart. If you wish to clear your selections, select "Clear Selections".

Aqua Dance Blast (20203021-05) Parent/Child Aquatics (10603011-PC12) Pre-School Aquatics - AM (20203011-PS01)

**Add To Cart** 

**Clear Selection** 

#### **Select the appropriate pass category**.

Rec Cards including Teen Passes are found under Rec Cards. Please note, Teen Passes can only be RENEWED online. To register for a Teen Pass for the first time, please visit any of our locations in person with accompanied parent/guardian.

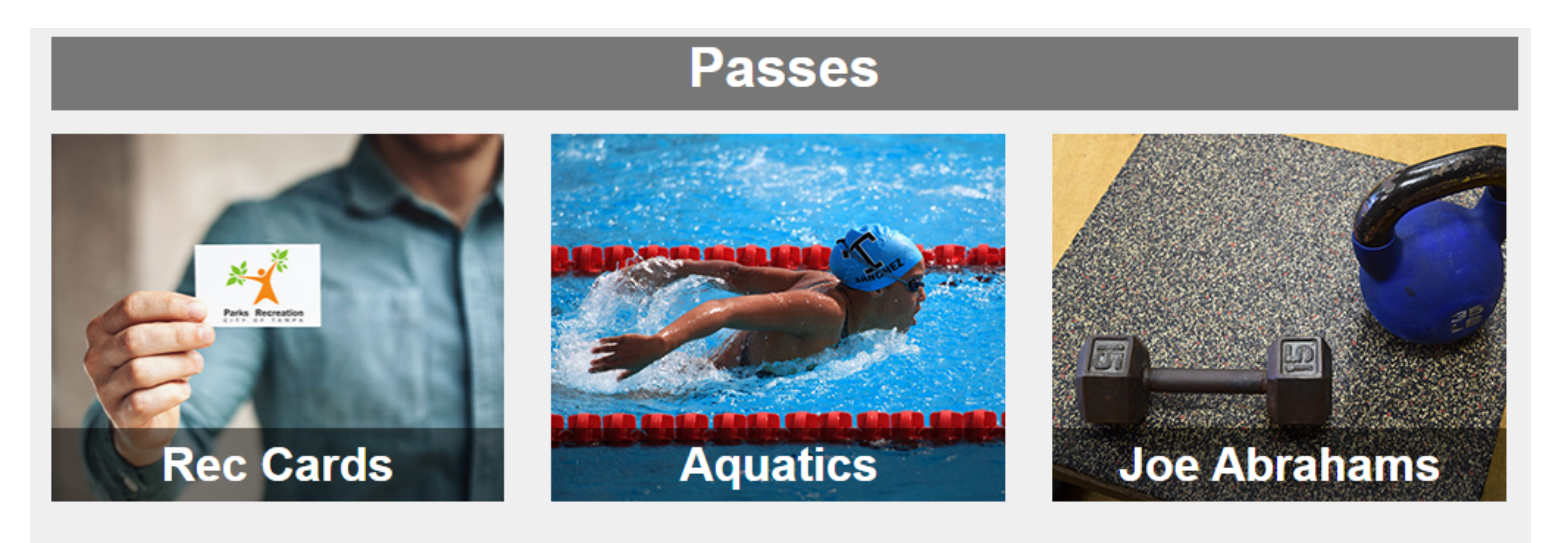

Select the pass you are want to add to the "Shopping Cart" by selecting the "+".

**Family Passes** only 2 adults are allowed on a family pass, there are no limits for minors. Adult passes are for those aged **20 to 59** (Teen Passes are assigned to those ages 13 to 19). Senior passes are for those ages **50 and above**. You will need to select the appropriate (Adult 1/Senior 1 and Adult 2/Senior 2) Family Rec Passes and add to the cart as well as the Rec Family Youth Card. **Only need to add (1) of each type, for multiple members.**

**Select "Add TO Cart", found at the bottom of the screen to proceed with the family member selection(s).**

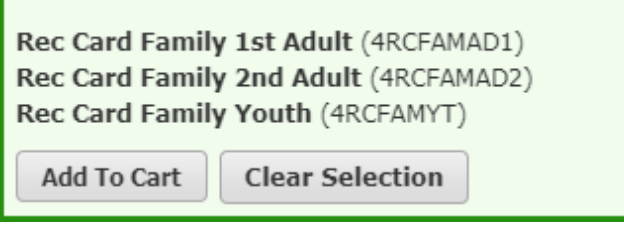

In this family member selection screen be sure to "Check" the appropriate Rec Card for each family member. Select "Continue" to proceed to checkout and finalize the transaction.

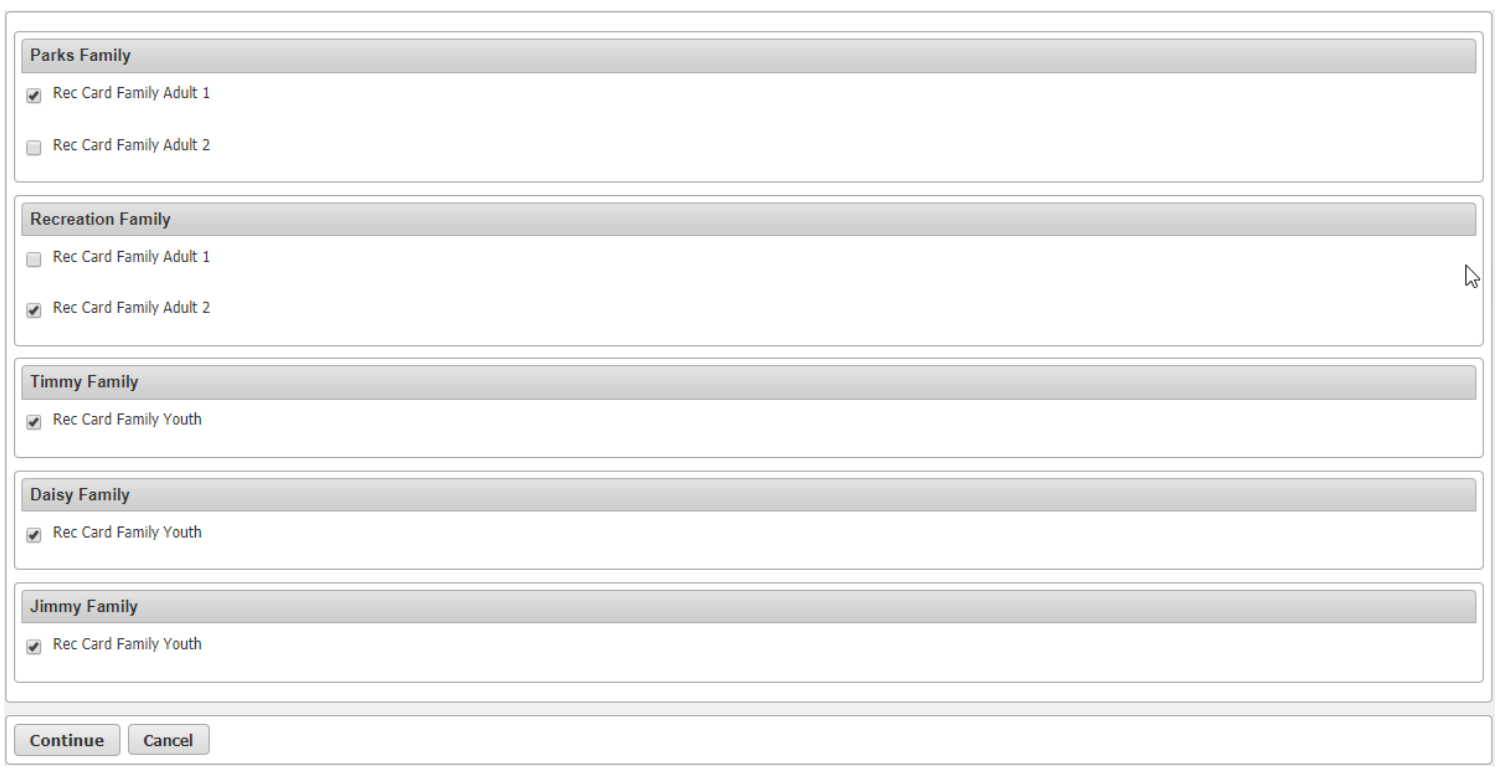

#### Besides family passes, individual passes are also available. Be mindful of the pass type (family/individual) and the ages.

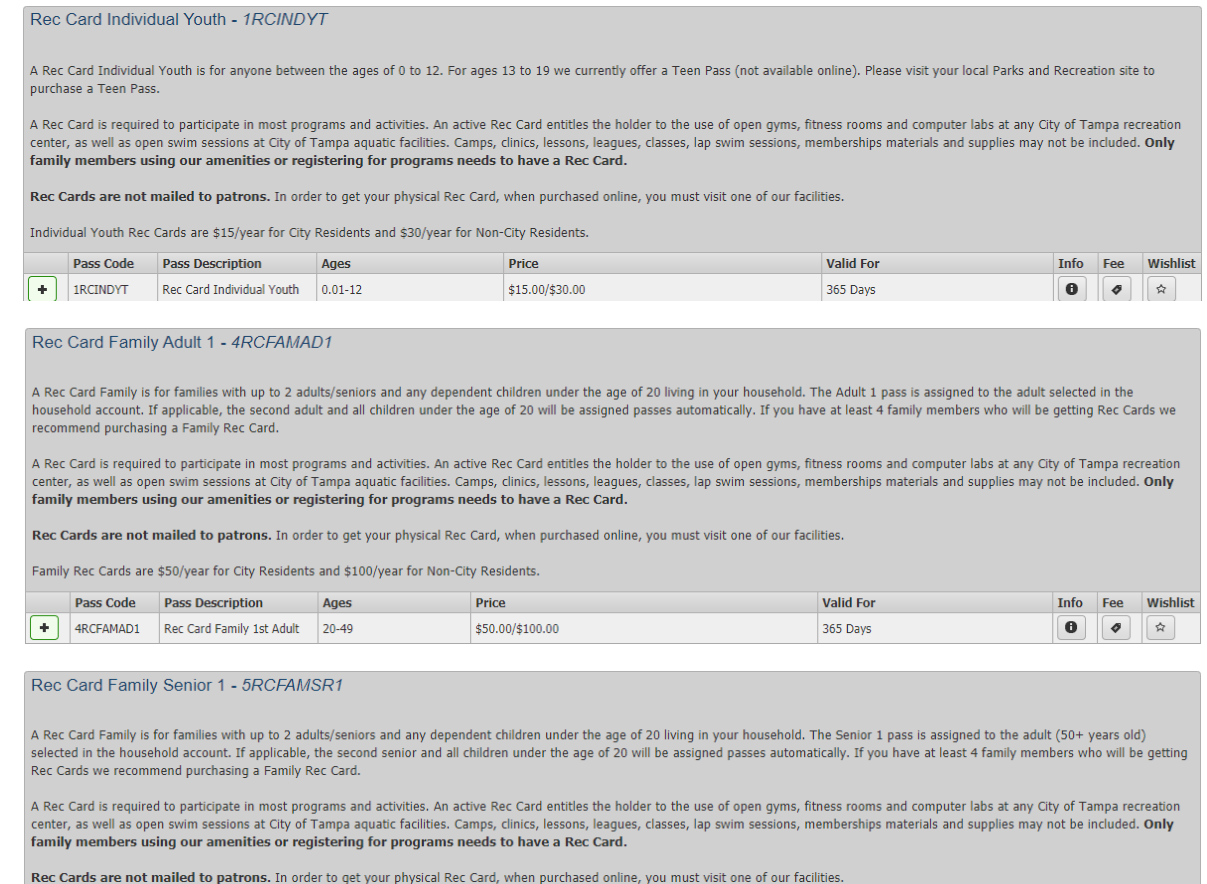

Family Rec Cards are \$50/year for City Residents and \$100/year for Non-City Residents

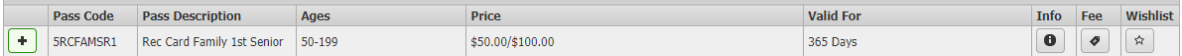

### **PASSES**

You will then be brought to a "waivers" screen, be sure to read carefully before selecting the "I agree with the above" selection box. You will be prompted for each person/item. After selecting the checkbox, press on "Continue" to proceed.

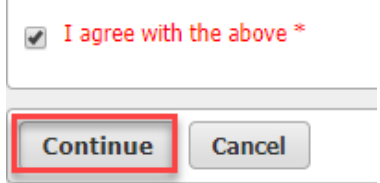

## **SHOPPING CART**

To finalize the transaction, you will have to select "Continue". This is done **after** selecting the "Add To Cart" button.

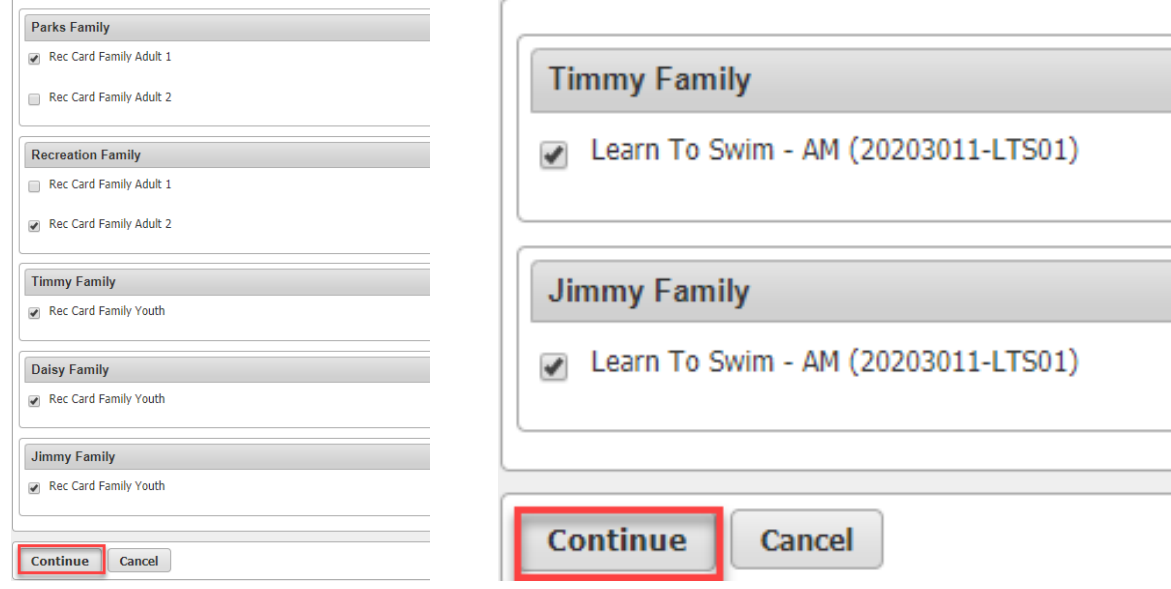

After completing the waiver section, this will bring you to view all the items in your "Shopping Cart" with your total. To continue, finalize and pay select "Proceed TO Checkout".

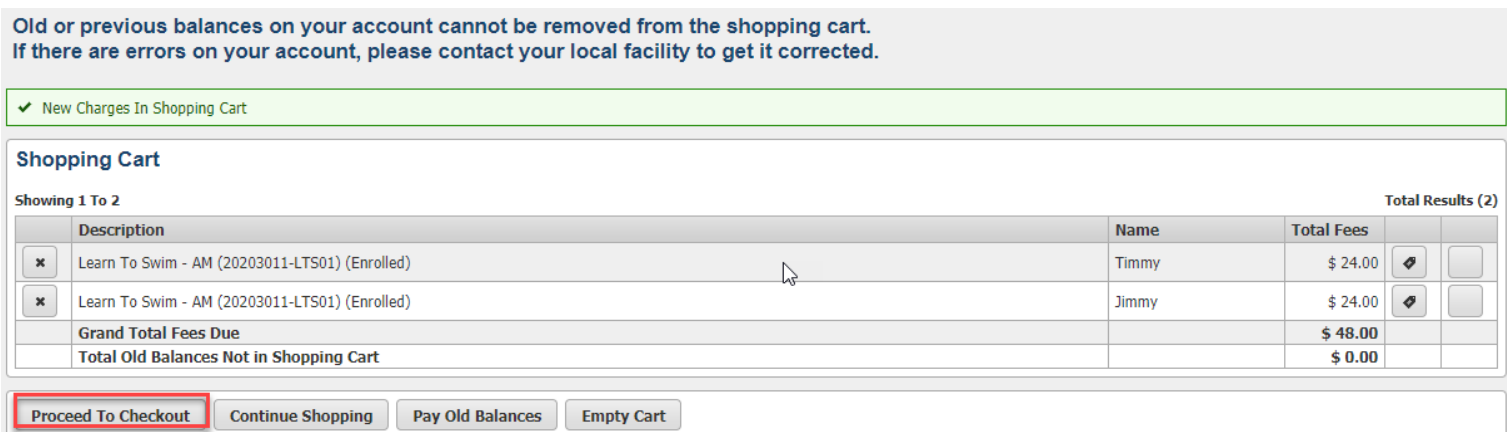

Here you are asked to select your payment method and verify your billing information.

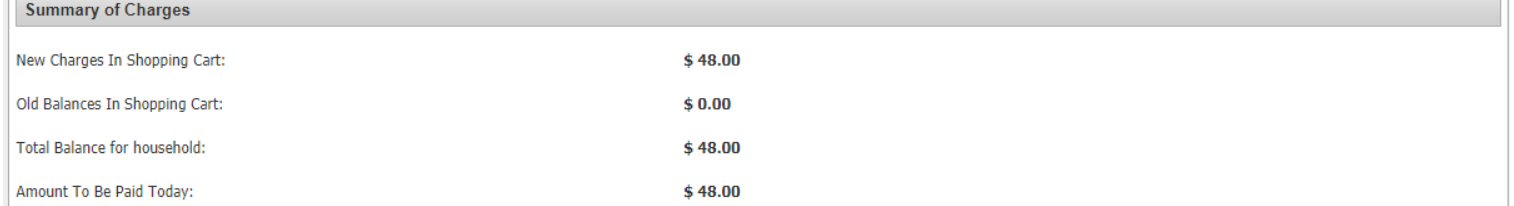

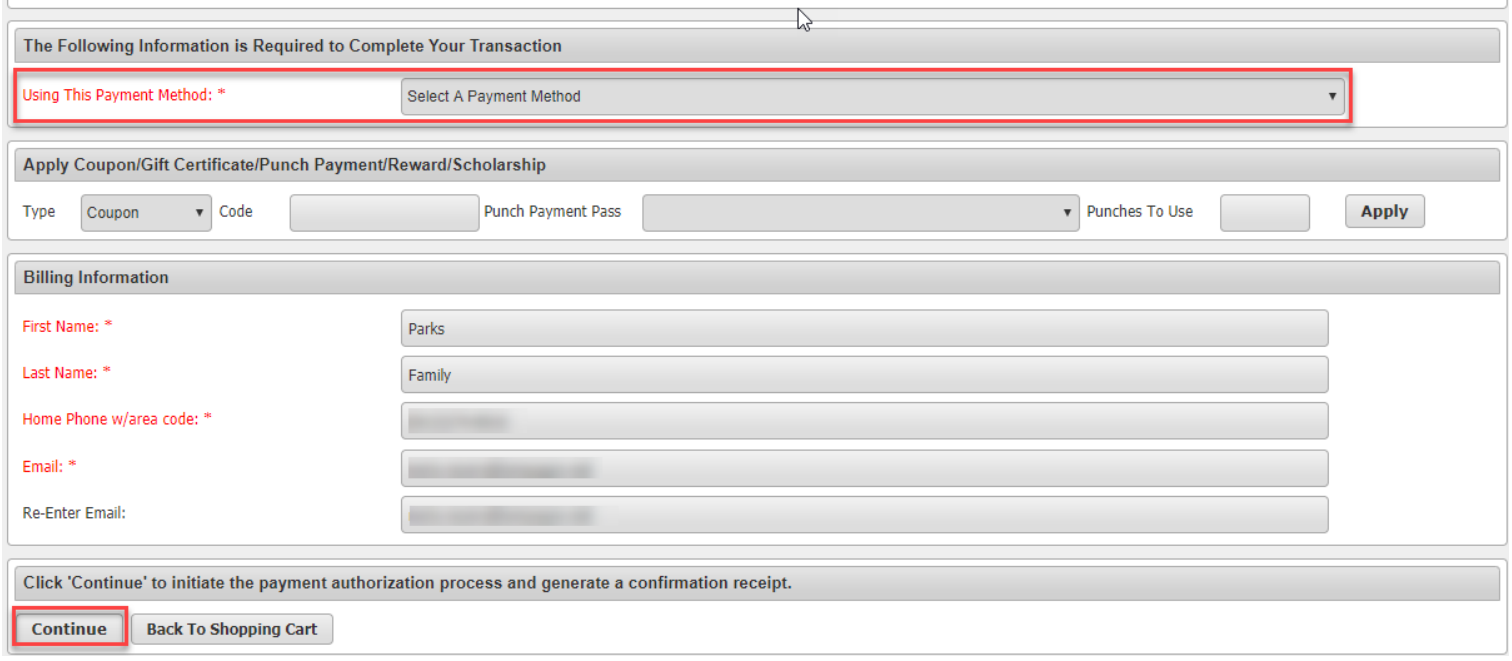

Finally, the last screen you will be prompted in input your card information. Be sure to carefully read the required fields. Once completed, select "Submit Payment" to pay and finalize.

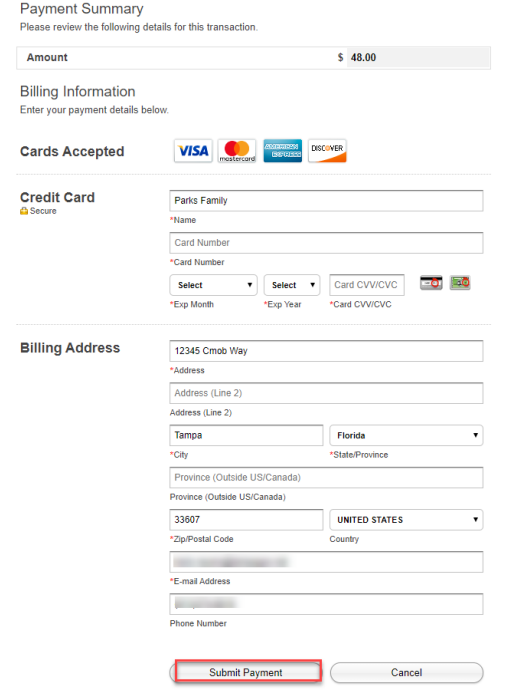